# **Табличные процессоры Приложение МS Еxcel**

 *Таблица* **–** универсальное средство представления информации. В таблице может содержаться информация о различных свойствах объектов, об объектах одного класса и разных классов, об отдельных объектах и группах объектов.

<del>лектронная</del> таблица – инструмент для автоматизации табличных расчетов на ЭВМ.

*Табличный процессор* – это прикладная программа, которая предназначена для создания электронных таблиц и автоматизированной обработки табличных данных.

 *Документом* Excel является файл с произвольным именем и расширением XLS. Такой файл \*.xls называется рабочей книгой (Work Book). В каждом файле \*.xls может размещаться от 1 до 255 электронных таблиц, каждая из которых называется рабочим листом (Sheet).

 Вид окна: строка заголовка, меню программы, панели инструментов Стандартная, Форматирование, *строка формул*, полосы прокрутки, строка состояния, *ярлычки листов, кнопки прокрутки ярлычков*, рабочая зона: *обрамление* таблицы Настройка вида окна

 Операции с листами: переименовать, переместить, скопировать, удалить выделенный лист.

## **Что такое обработка табличных данных в К обработке данных относится:**

- **проведение различных вычислений с помощью формул и функций, встроенных в редактор;**
- **построение диаграмм;**
- **обработка данных в списках (Сортировка, Автофильтр, Расширенный фильтр, Форма, Итоги, Сводная таблица);**
- **решение задач оптимизации (Подбор параметра, Поиск решения, Сценарии "что - если" и другие задачи);**
- **статистическая обработка данных, анализ и прогнозирование (инструменты анализа из надстройки "Пакет анализа").**

Основным элементом электронной таблицы является *ячейка*. Строки

– горизонтальные ряды ячеек, столбцы – вертикальные ряды ячеек.

 *Адрес ячейки* состоит из номера строки и имени колонки, например, А4, J10. *Активная ячейка* выделяется жирным контуром.

Таблица максимального размера содержит 256 столбцов и 16384 строки. Начиная с 27-го столбца используются двухбуквенные обозначения, также в алфавитном порядке: АА, АВ, AC,..., AZ, ВА, ВВ, ВС,..., BZ, СА... Последний, 256-й столбец имеет имя IY.

 В каждой ячейке может помещаться текст или формула. Число – простейшая формула. Формула может содержать числа, адреса ячеек, знаки операций (+, –, \*,/, ^), имена функций, текстовые константы в кавычках, не может – рисунок, звук. Создание формулы начинается с ввода знака равенства (=).

 Ввод данных в ячейку: текст, число, формула. Редактирование и форматирование данных:

- двойной щелчок по ячейке и редактирование
- щелчок по ячейке, исправления в строке формул.

 Содержимое ячейки всегда отображается как в самой ячейке, так и в строке формул.

## **Возможные типы ссылок (адресов):**

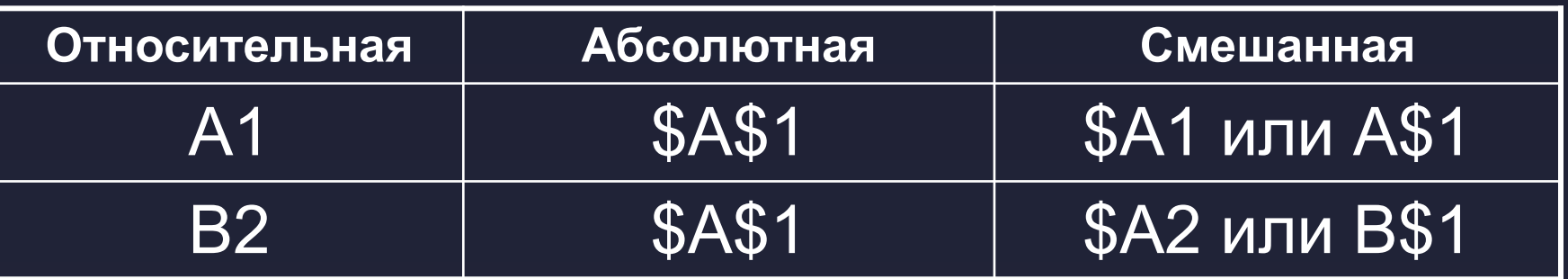

Имя ячейки используется как замена абсолютного адреса для использования в формулах (**Вставка/Имя/Присвоить**).

*Циклической ссылкой* называется последовательность ссылок, при которой формула ссылается (через другие ссылки) сама на себя.

*Формат ячейки* определяется форматом чисел, шрифтом, цветом символов, видом рамки, цветом фона, выравниванием по границам ячейки, наличием защиты ячеек.

 Таблица может находиться в *режиме отображения значений* и в *режиме отображения формул (***Сервис/Параметры/Вид***,* флажок *Формулы).*

#### *Основное свойство электронной таблицы*:

изменение числового значения в ячейке приводит к пересчету формул, содержащих имя этой ячейки.

 Примеры сообщений об ошибках: # # # # – размер ячейки недостаточен для размещения числа или результата; #ДЕЛ/0! – деление на 0; #ЗНАЧ! – недопустимый тип аргумента или результата.

Удаление строки, столбца, содержимого ячеек.

ī

Копирование ячеек: через меню, с помощью маркера заполнения.

### **Стандартные (встроенные) функции, используемые при записи формул:**

- математические (SIN, COS, TAN, CУММ и др.),
- статистические (МИН, МАКС, СРЗНАЧ и др.),
- логические: И, ИЛИ, НЕ, ЕСЛИ, СЧЕТЕСЛИ и др.;
- функции работы с базой данных,
- дата и время: СЕГОДНЯ() и др.

 Пустые ячейки (не путать с ячейками, в которых записан 0), не учитываются при вычислении функций СРЗНАЧ, МАКС, МИН.

Пример логической функции: СЧЕТЕСЛИ(В6>С8; «Выигрыш»; «Проигрыш»)

*Диапазоном* (блоком) ячеек называется прямоугольная область таблицы. Она обозначается адресами диагонально-противоположных ячеек, разделенных двоеточием, например, В3:Н15. Запись B2:C4 означает диапазон, то есть, все ячейки внутри прямоугольника, ограниченного ячейками B2 и C4:

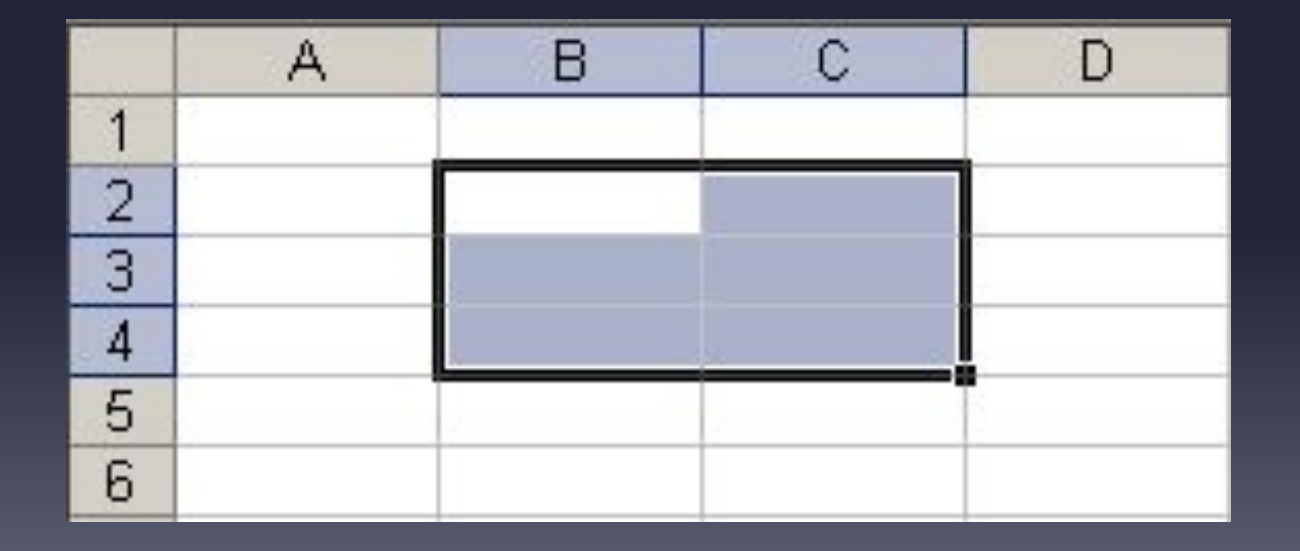

Например, по формуле =СУММ(B2:C4) вычисляется сумма значений ячеек B2, B3, B4, C2, C3 и C4

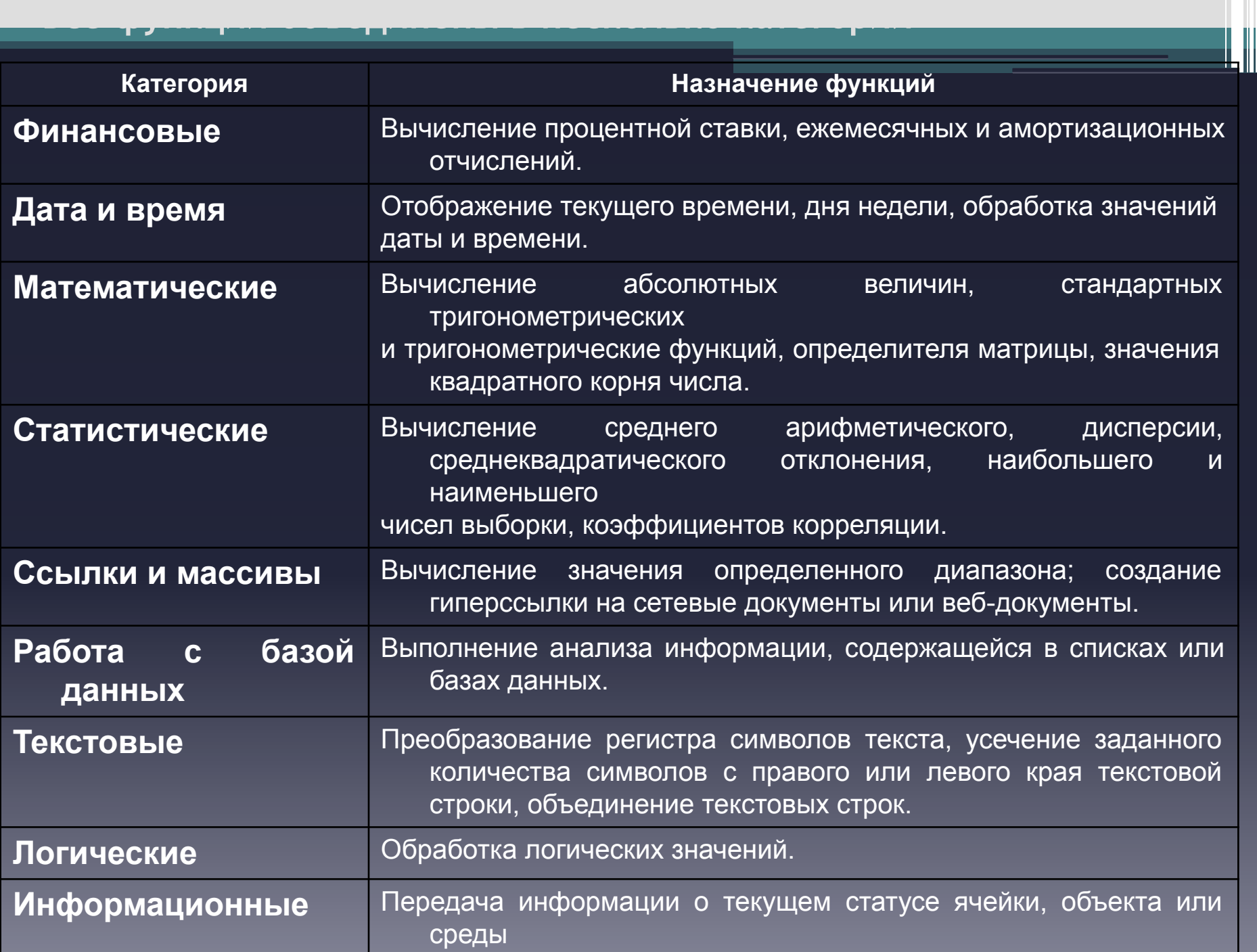

из <del>Ехотория</del> и Мариана в Милана в Милана в Милана в Милана в Милана в Милана в Милана в Милана в Милана в Милана

## **Ввод функций**

- Перед вводом функции убедитесь, что ячейка для ее размещения является активной. Нажмите клавишу [**=**].
- В левой части строки формул отображается имя функции, которая вызывалась последней. После щелчка на стрелке рядом с ним раскрывается список, содержащий имена десяти недавно использовавшихся функций. Если нужная функция присутствует в списке, щелкните на ее имени.
- В качестве аргументов функции можно задавать числовое значение, адрес ячейки (абсолютный или относительный), адрес или имя диапазона. Если необходимая функция не представлена в списке, щелкните на кнопке **Вставка функции** строки формул или выберите команду Другие функции.

## **Мастер функций**

Сначала выберите в списке Категория диалогового окна нужную категорию, а затем в списке, который находится ниже, - нужную функцию. Если необходима более подробная информация о ней, щелкните на ссылке Справка по этой функции.

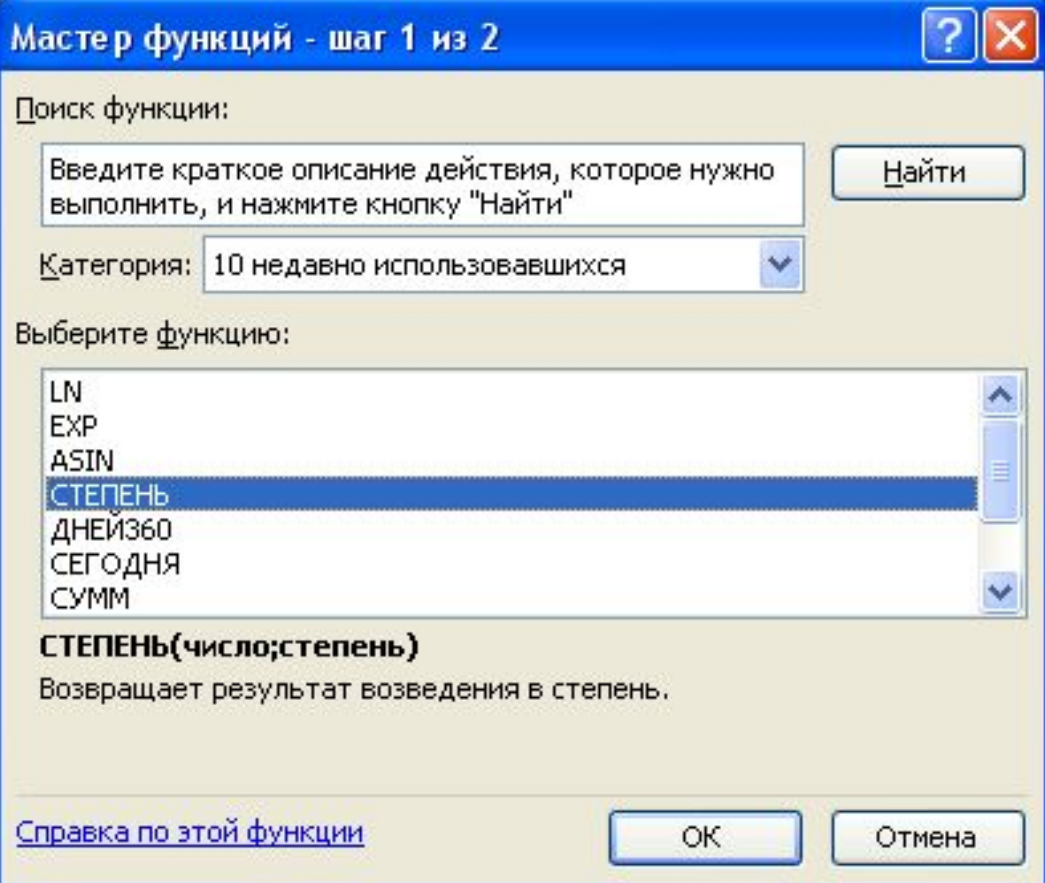

## **ЕСЛИ(НОВЫДАЖФУ) НЕЗАЦИЯ ЕСЛИ:** значение\_если\_ложь)

 Лог\_выражение – это любое значение или выражение, которое при вычислении дает значение ИСТИНА или ЛОЖЬ.

 Значение\_если\_истина – это значение, которое возвращается, если лог\_выражение имеет значение ИСТИНА. Если лог\_выражение имеет значение ИСТИНА и значение если истина опущено, то возвращается значение ИСТИНА. Значение\_если\_истина может быть другой формулой.

 Значение\_если\_ложь – это значение, которое возвращается, если лог\_выражение имеет значение ЛОЖЬ. Если лог\_выражение имеет значение ЛОЖЬ и значение\_если\_ложь опущено, то возвращается значение ЛОЖЬ. Значение если ложь может быть другой формулой.

### **Пример.** Таблица поквартального производства продукции

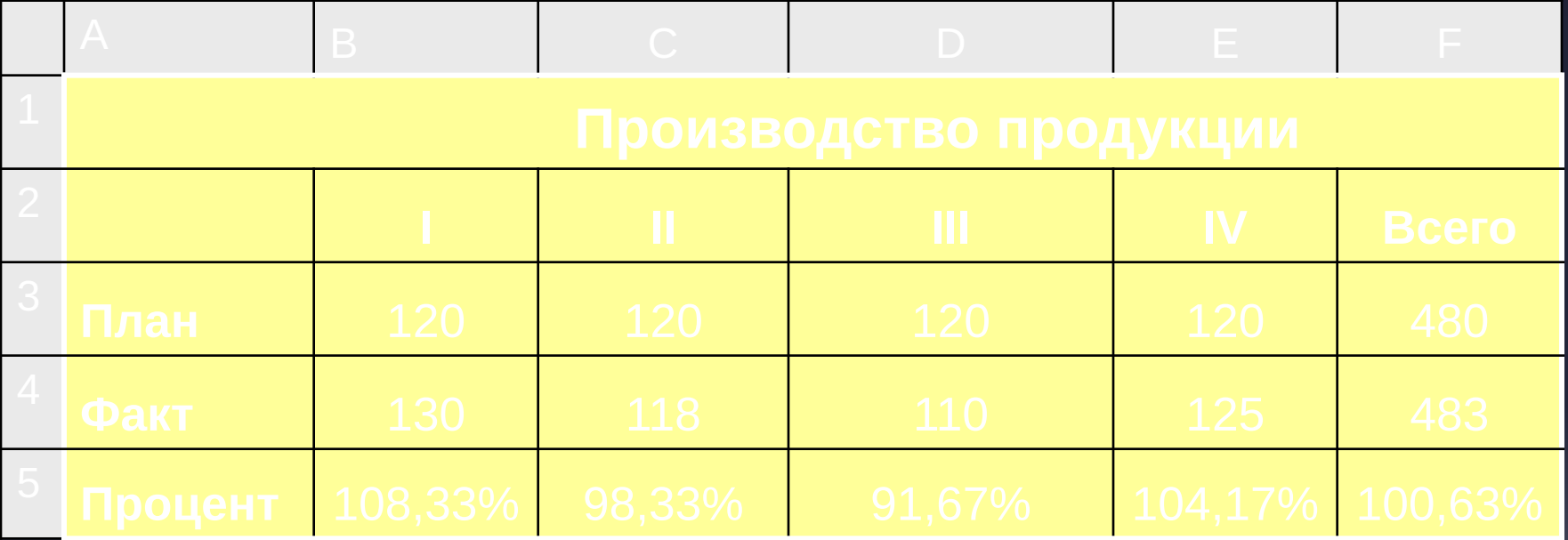

## **Анализ данных с помощью диаграмм**

**Диаграммы** – средство наглядного изображения информации. Виды диаграмм – круговые, столбчатые, линейчатые и др.

Диаграммы улучшают наглядность излагаемого материала, позволяют отобразить соотношение различных значений или динамику изменения показателей.

Типы диаграмм: линейчатая диаграмма, гистограмма, круговая диаграмма, график, диаграмма с областями, точечная диаграмма.

Диаграммы создаются на основе содержимого столбцов и строк диапазона.

## **Круговая диаграмма**

Круговая диаграмма представляет собой круг, разбитый на несколько секторов, каждый из которых соответствует определенному значению, входящему в суммарный показатель. При этом сумма всех значений принимается за 100 %.

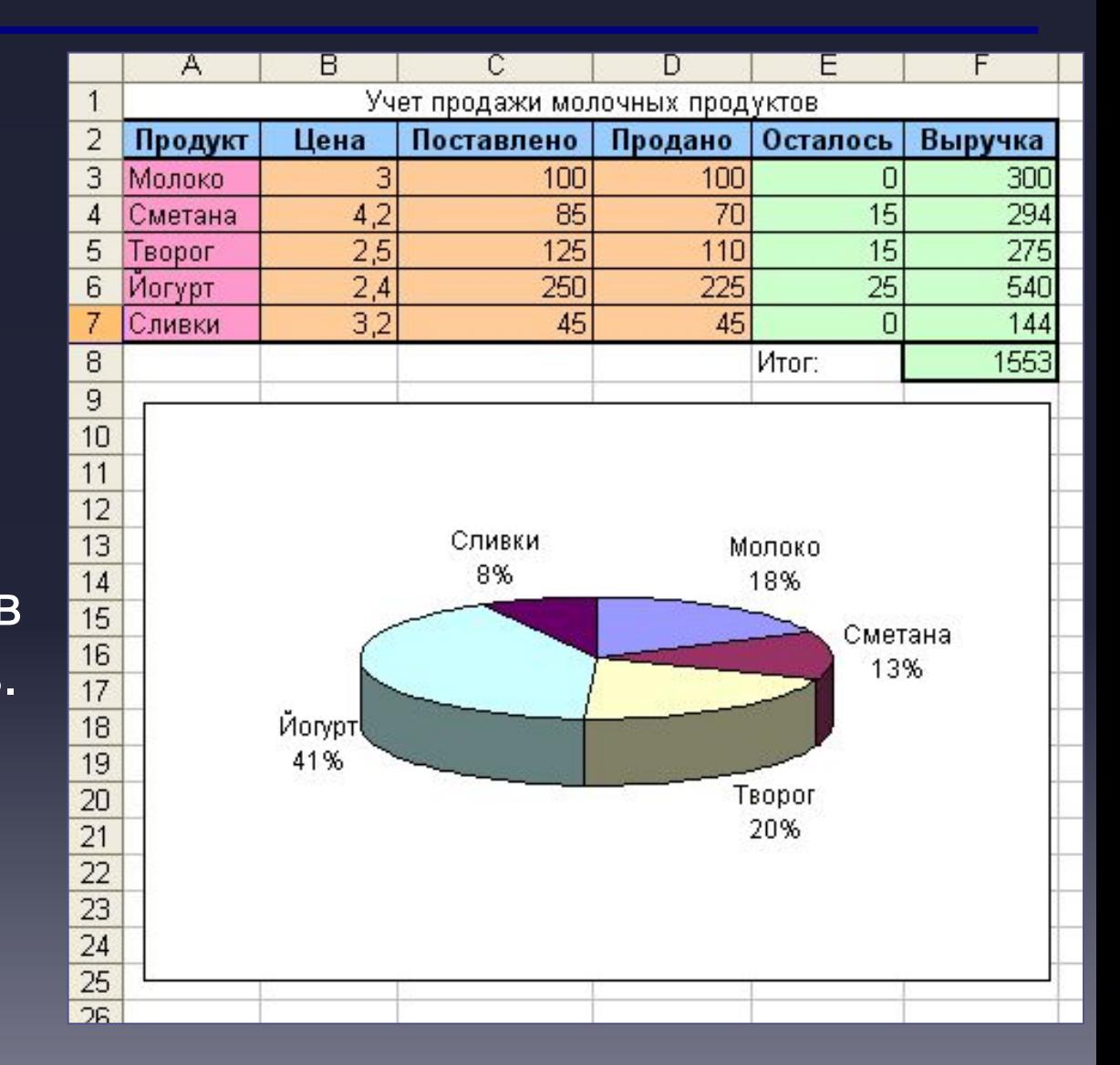

## **Гистограмма и линейчатая диаграмма**

Определенным значениям соответствуют либо вертикальные столбики, либо горизонтальные полоски различной длины.

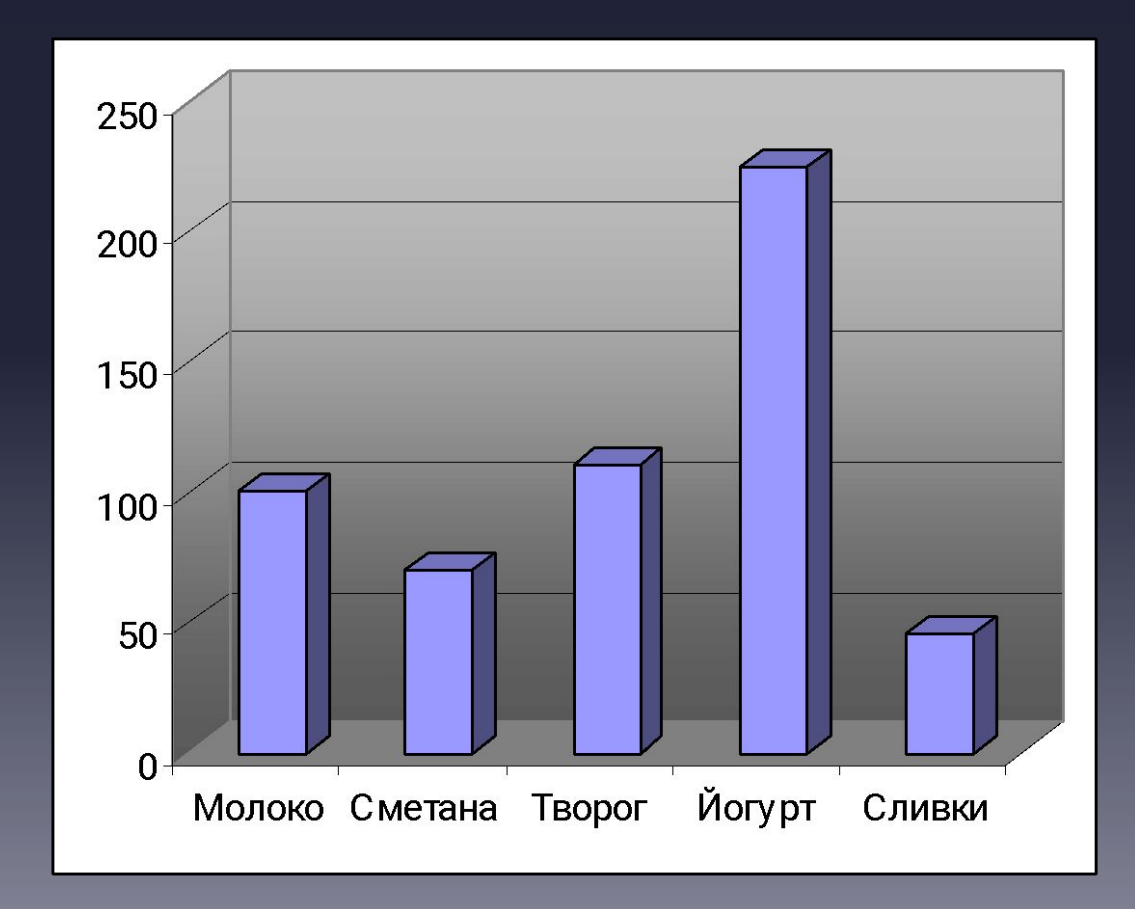

## **Вставка диаграммы. Мастер диаграмм**

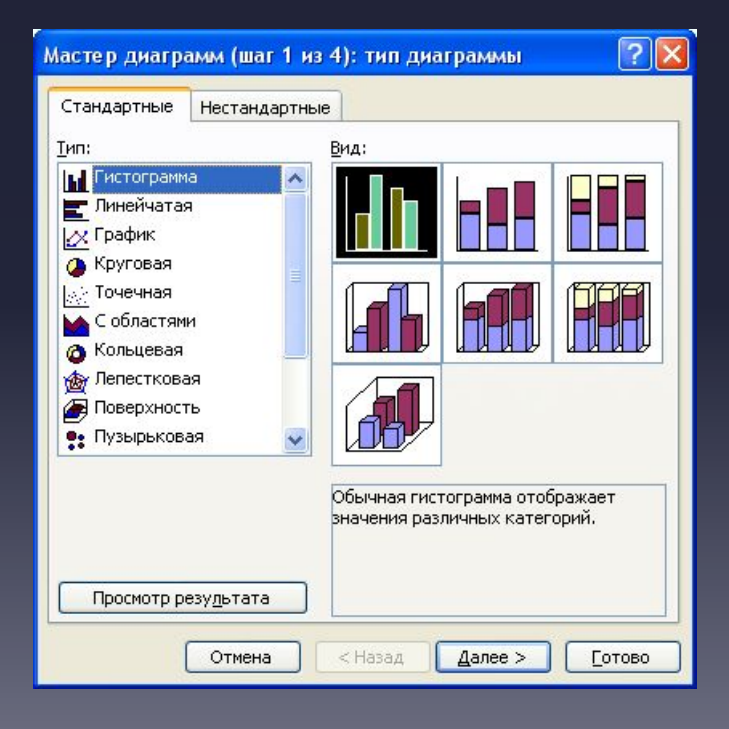

### **Вставка диаграммы. Мастер диаграмм**

 Мастер диаграмм шаг за шагом направляет действия пользователя по созданию диаграммы:

- **Шаг 1.** Выбрать нужный вид и тип диаграмм
- **Шаг 2.** Выделить на рабочем листе данные для построения диаграммы (в выделяемый диапазон следует включить текстовые заголовки, которые будут использоваться в качестве подписей или в легенде). На поле предварительного просмотра можно увидеть результат всех

действий.

**Шаг 3.** Поочередно внести необходимые изменения (используя соответствующие вкладки): задать название диаграммы, название осей, определить наличие и местоположение легенды и т.д.

**Шаг 4.** Выбрать нужное расположение диаграммы (на одном из имеющихся листов или на отдельном).

Редактирование диаграммы – через контекстное меню

### **Защита ячеек**

По умолчанию все ячейки считаются защищаемыми. При выполнении команды **Сервис/Защита/Защитить лист** защищаются все ячейки листа. Для снятия защиты с ячейки: **Формат/Ячейки**, вкладка **Защита**, сбросить флаг **Защищаемая ячейка**, затем **Сервис/Защита/Защитить лист.**

## **Скрытие строк (столбцов):**

**Формат/Столбец Скрыть/отобразить**

## **Сортировка**

### **Автозаполнение**

Примеры: 1,2; Январь, Март

### **Фильтрация данных: Данные/Фильтр/Автофильтр Условия отбора автофильтра**

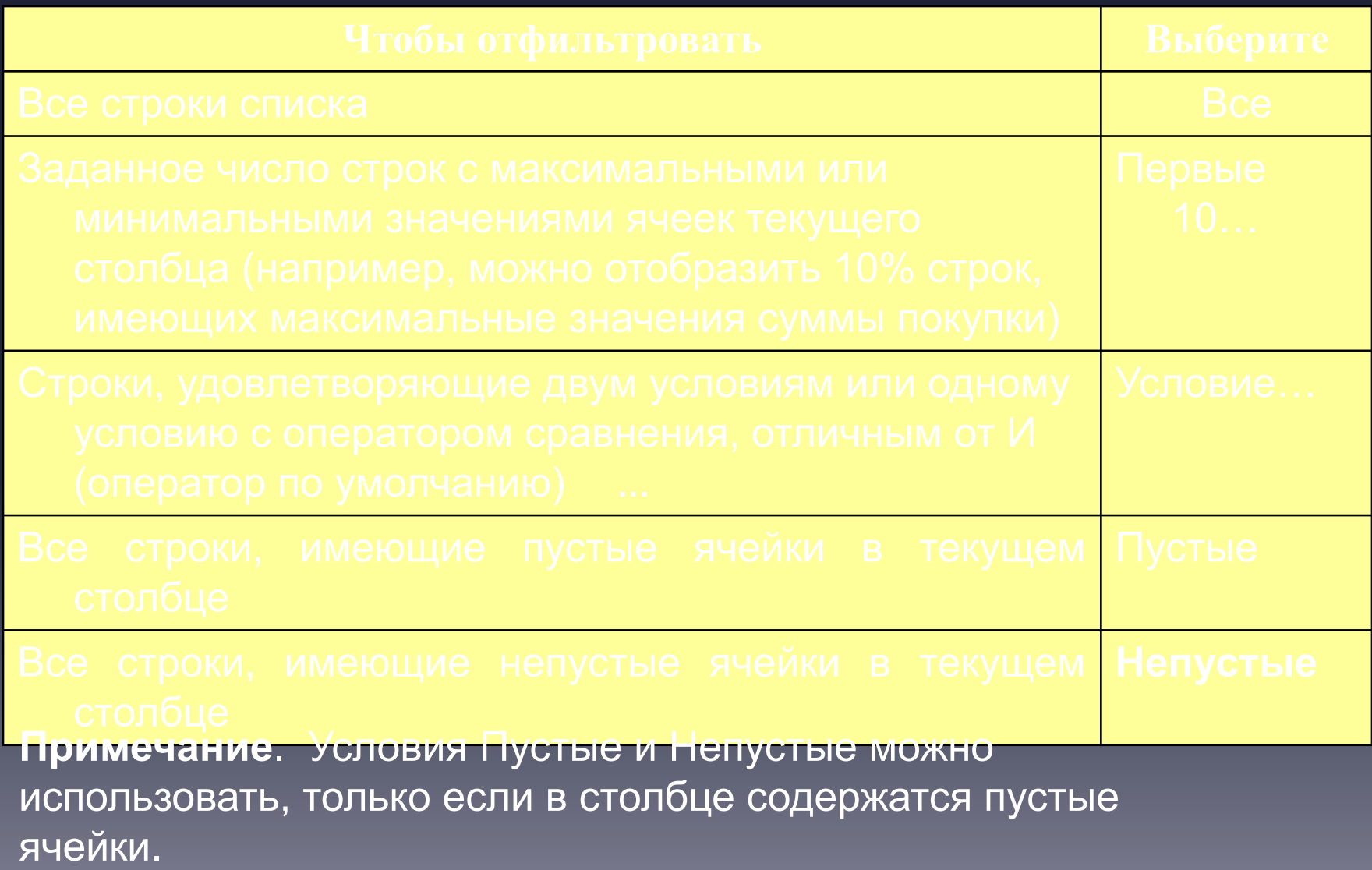

#### **Расширенный фильтр. Примеры условий отбора расширенного фильтра**

В условия отбора расширенного фильтра может входить несколько условий, накладываемых на один столбец, несколько условий, накладываемых одновременно на несколько столбцов, а также условия, накладываемые на возвращаемое формулой значение.

**На ячейки одного столбца накладываются три или более условий отбора**

Чтобы задать для отдельного столбца три или более условий отбора, введите условия в ячейки, расположенные в смежных строках. Например, для следующего диапазона условий будут отобраны строки, содержащие либо «Белов», «Батурин» или «Сушкин» в столбце «Продавец».

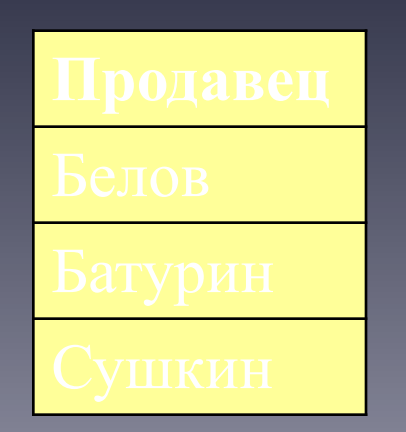

#### **более столбцов**

Чтобы наложить условия отбора не несколько столбцов одновременно, введите условия в ячейки, расположенные в одной строке диапазона условий. Например, для следующего диапазона условий будут отобраны строки, содержащие «Продукты» в столбце «Товар», «Белов» в столбце «Продавец», и имеющие сумму реализации больше 1000.

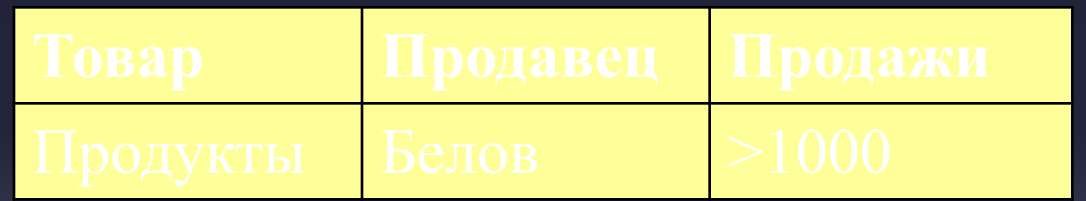

**Примечание**. Для наложения ограничений на значения в различных столбцах и отображения только нужных строк также используется команда Автофильтр в меню Данные.

Чтобы выбрать строки, удовлетворяющие одному из нескольких условий, наложенных на разные столбцы, введите условия в ячейки, расположенные в разных строках диапазона условий. Например, для следующего диапазона условий будут отобраны строки, содержащие либо «Продукты» в столбце «Товар», либо «Белов» в столбце «Продавец», либо имеющие сумму реализации больше 1000.

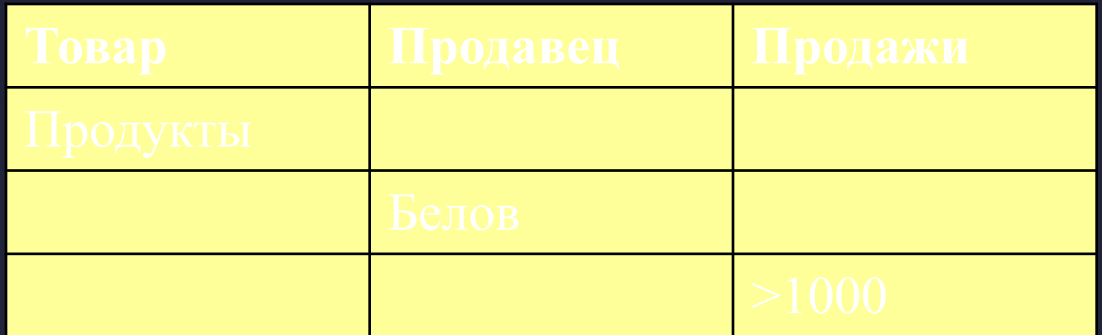

Чтобы наложить сложное условие отбора, введите его составные части в отдельные строки диапазона условий. Например, для следующего диапазона условий будут отобраны строки, содержащие «Белов» в столбце «Продавец» и имеющие сумму реализации больше 3000 или строки, содержащие «Батурин» в столбце «Продавец» и имеющие сумму реализации больше 1500.

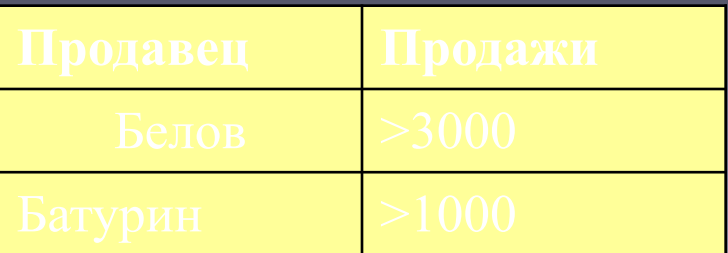

### **В условии отбора используется возвращаемое формулой значение**

В условии фильтрации можно использовать возвращаемое формулой значение. При задании формул в условиях не используйте в качестве заголовка условия заголовки столбцов списка. Введите заголовок, который не является заголовком столбца списка или оставьте заголовок условия незаполненным. Например, следующий диапазон условий отбора отображает строки, которые содержат в столбце C значение, превышающее среднее значение ячеек диапазона C7:C10.

#### **=C7>СРЕДНЕЕ(\$C\$7:\$C\$10)**

#### **Примечания**

- Используемая в условии формула должна ссылаться либо на заголовок столбца (например, «Продажи»), либо на соответствующее поле в первой записи. В приведенном примере G5 ссылается на соответствующее поле (столбец G) первой записи (строка 5) списка.
- При использовании заголовка столбца в формуле условия вместо ссылки или имени диапазона, в ячейке будет выведено значение ошибки #ИМЯ? или #ЗНАЧ!. Эту ошибку можно не исправлять, так как она не повлияет на результаты фильтрации.

## **Инструмент Подбор параметра**

Подбор параметра – инструмент анализа «что-если», когда желаемый результат одиночной формулы известен, но неизвестны значения, которые требуется ввести для получения этого результата.

Подбор/Сервис.

При подборе параметра Microsoft Excel изменяет значение в одной конкретной ячейке до тех пор, пока формула, зависимая от этой ячейки, не возвращает нужный результат.

### **Решение уравнений с использованием подбора парметра**

#### **ЗАДАЧА 1**

Все ученики класса обменялись своими фотографиями. Всего было передано друг другу 756 фотографий. Сколько человек в классе?

#### **РЕШЕНИЕ**

#### **Математическая модель**

Пусть в классе N учеников. Каждый из них отдал N-1 фотографию. Следовательно, всего отдано N\*(N-1) фотографий. Получаем уравнение:

 $N^*(N-1) = 756$ 

#### **Первый способ – Подбор параметра**

- 1. В ячейку А1 занести текст: "Учеников в классе -"
- 2. В ячейку А2 занести текст: "Фотографий"
- **2.** В ячейку В2 занести формулу: =В1\*(В1-1)
- **3.** Вызвать меню СЕРВИС / ПОДБОР ПАРАМЕТРА. Установить

требуемые реквизиты в следующем виде:

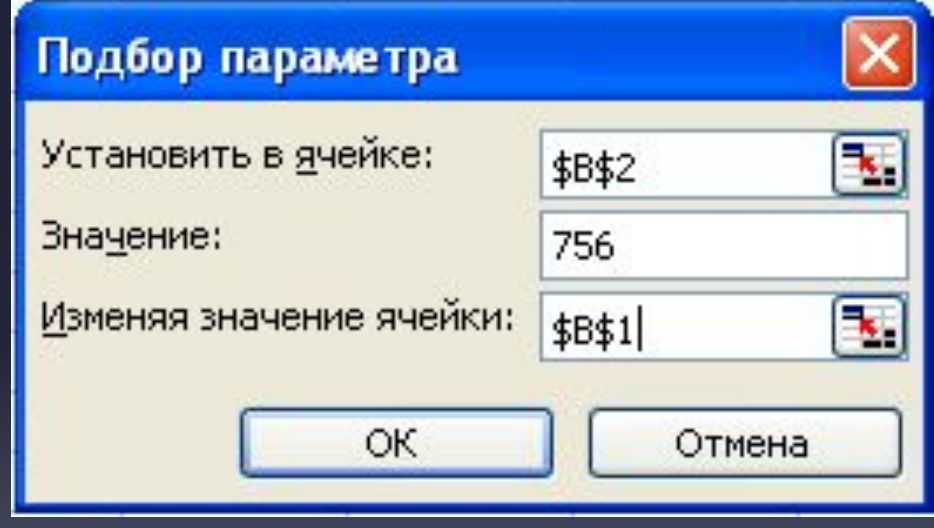

#### **Получим**

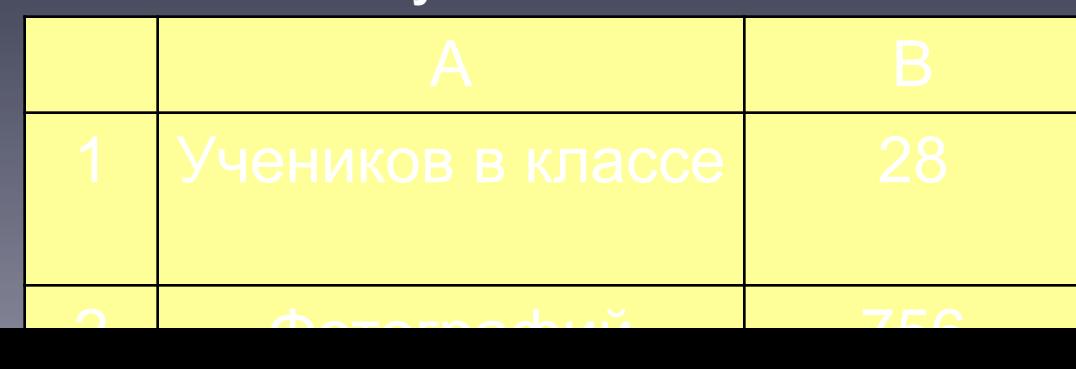

#### **Надстройка «Поиск решения»**

**Надстройка** – вспомогательная программа, служащая для добавления в MS Excel специальных команд или возможностей. Может быть загружена либо только для текущего сеанса, либо для каждого сеанса работы в Microsoft Excel.

#### *Загрузка надстройки:*

• В меню **Сервис** выберите команду **Надстройки**.

**Второй способ –** ПОИСК РЕШЕНИЯ

- Нажмите кнопку **Обзор**, чтобы найти надстройку, которой нет в окне **Список надстроек**.
- Установите в окне **Список надстроек** флажок той надстройки, которую необходимо загрузить, а затем нажмите кнопку **OK**.

### Вызовите меню СЕРВИС / ПОИСК РЕШЕНИЯ

## **Установите требуемые реквизиты в следующем виде**

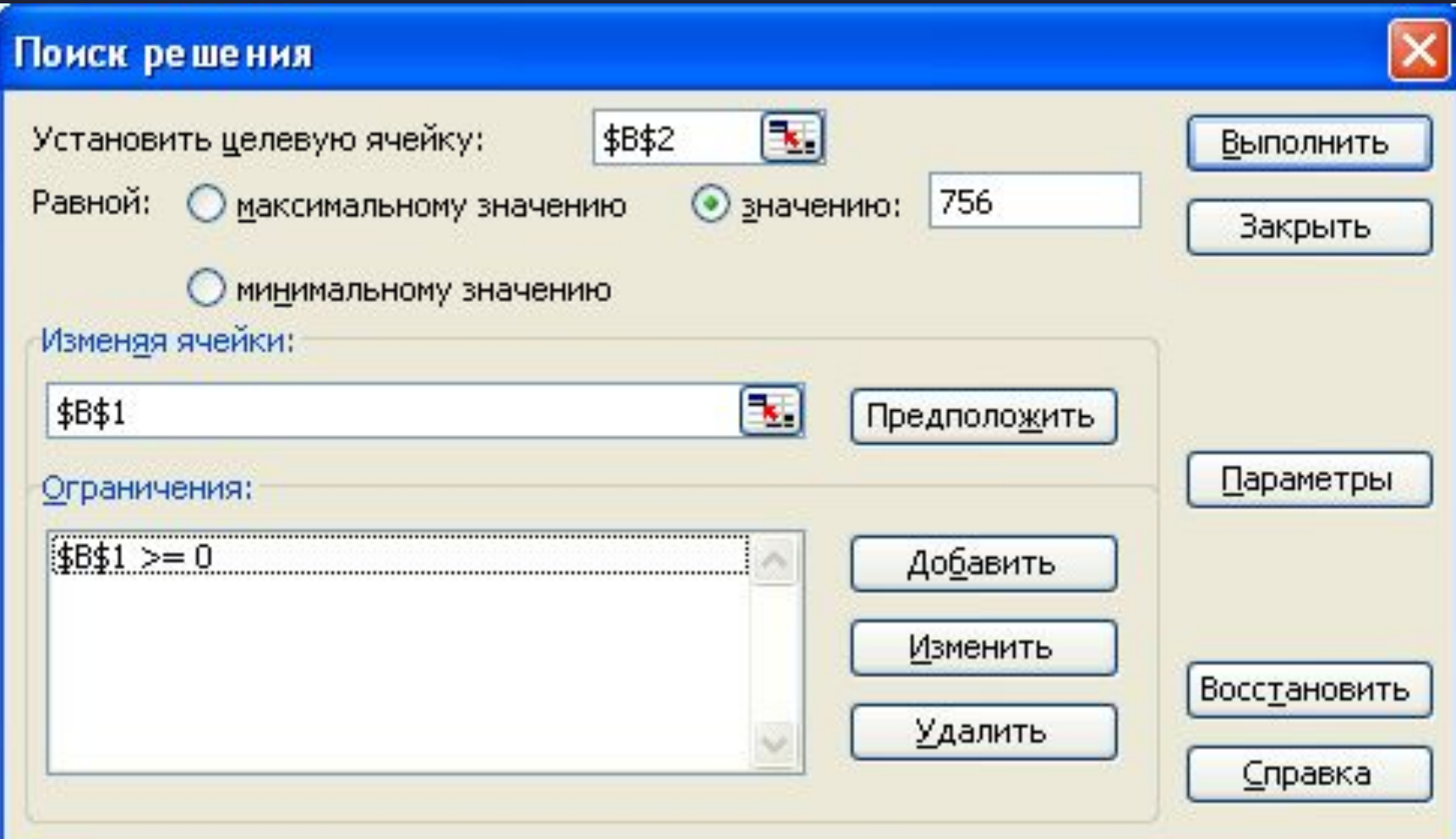

**4.** Ввести ограничение В1>=0. Для этого щелкнуть по кнопке "Добавить" и в полученном окне установить реквизиты следующим образом:

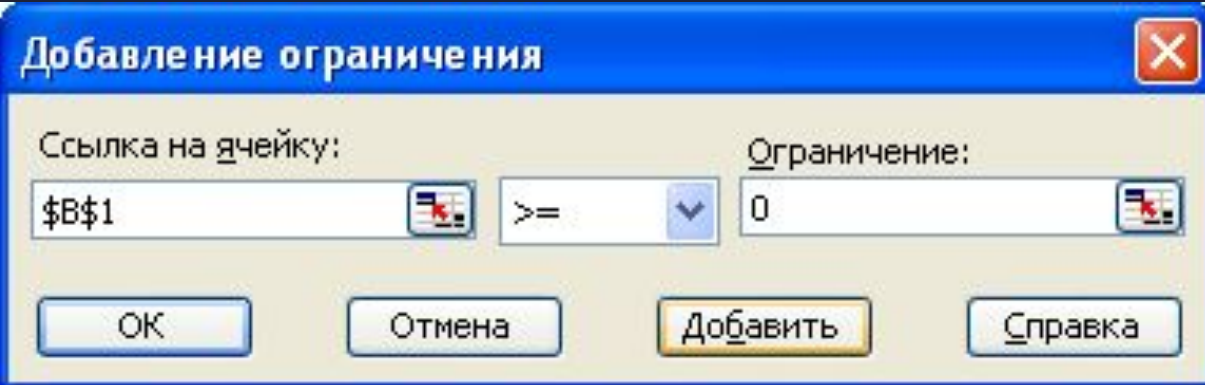

- **5.** Добавить ограничение В1 целое.
- **6.** Закрыть окно "Добавить ограничение" (кнопка "Ок").
- **7.** Закрыть окно "Поиск решения" (кнопка "Выполнить").
- **8.** Проверить полученный в ячейке В1 ответ.